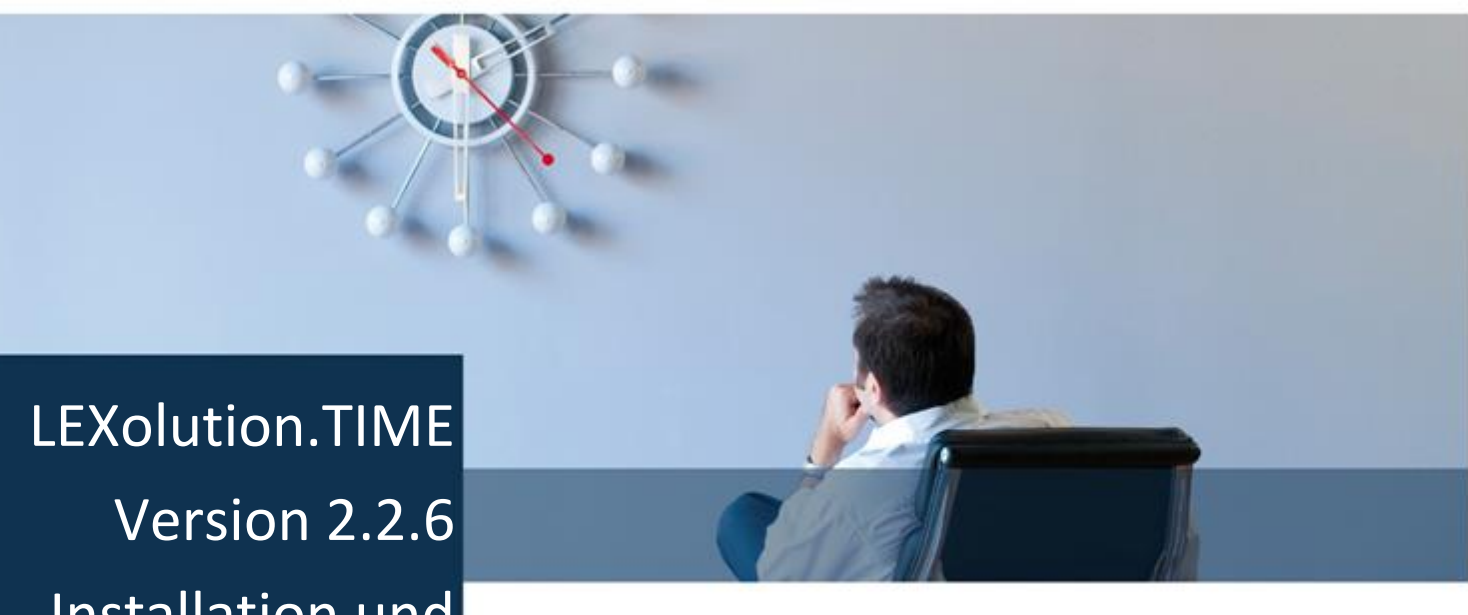

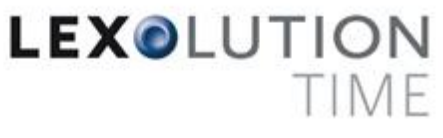

Installation und Update

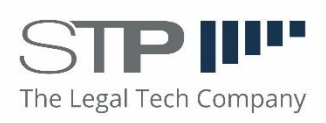

Fast alle Hard- und Softwarebezeichnungen, die in diesem Handbuch verwendet werden, sind als eingetragene Marken geschützt.

Da es nicht möglich ist, in allen Fällen zeitnah zu ermitteln, ob ein Markenschutz besteht, wird das ® Symbol in diesem Buch nicht verwendet.

Dieses Buch ist urheberrechtlich geschützt. Jede Verwertung außerhalb der engen Grenzen des Urheberrechtsgesetzes ist ohne Zustimmung der STP Informationstechnologie AG unzulässig und ggf. strafbar.

Das Handbuch wurde mit größtmöglicher Sorgfalt erstellt, trotzdem können Fehler nicht ausgeschlossen werden. Falls Sie Anregungen und Kommentare zu dieser Dokumentation haben, würden wir uns über eine E-Mail an [Support@stp-online.de](mailto:Support@stp-online.de) freuen.

© by STP Informationstechnologie GmbH STP Informationstechnologie GmbH Brauerstraße 12 D-76135 Karlsruhe / Germany Alle Rechte vorbehalten

LEXolution.TIME, Installation und Update 26.09.2022

# <span id="page-2-0"></span>Inhaltsverzeichnis

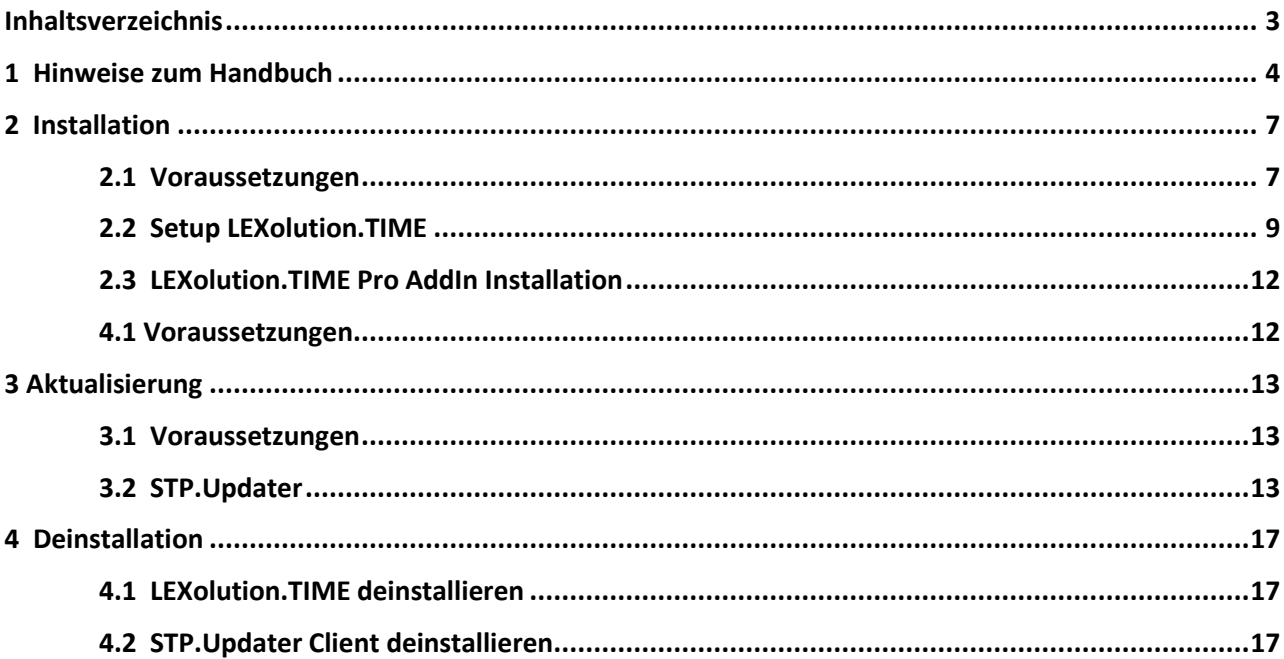

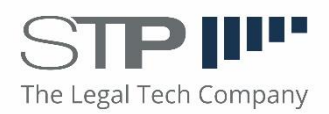

# **1 Hinweise zum Handbuch**

- <span id="page-3-0"></span>**Voraussetzungen** In den nachfolgenden Kapiteln des Installationshandbuches wird die Installation und Aktualisierung des LEXolution.TIME Client beschrieben. Sie sollten dafür mit der Bedienung und den grundlegenden Funktionen und Konventionen von Microsoft Windows vertraut sein.
	- **Rechtliches** Das Handbuch wurde mit größtmöglicher Sorgfalt erstellt, trotzdem können Fehler nicht ausgeschlossen werden. Falls Sie Anregungen und Kommentare zu dieser Dokumentation haben, würden wir uns über eine E-Mail an [Support@stp-online.de](mailto:Support@stp-online.de) freuen.

**Symbole und**  In diesem Handbuch werden die nachfolgenden Symbole und Hervor-Hervorhebungen hebungen verwendet:

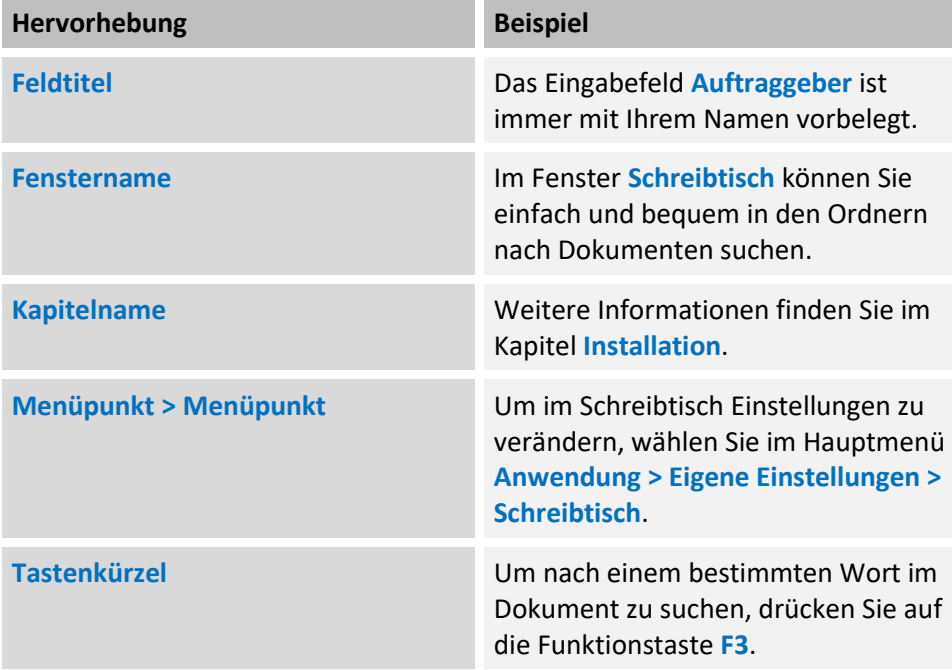

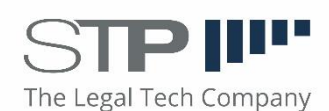

**Hinweise werden im Handbuch wie folgt dargestellt:** 

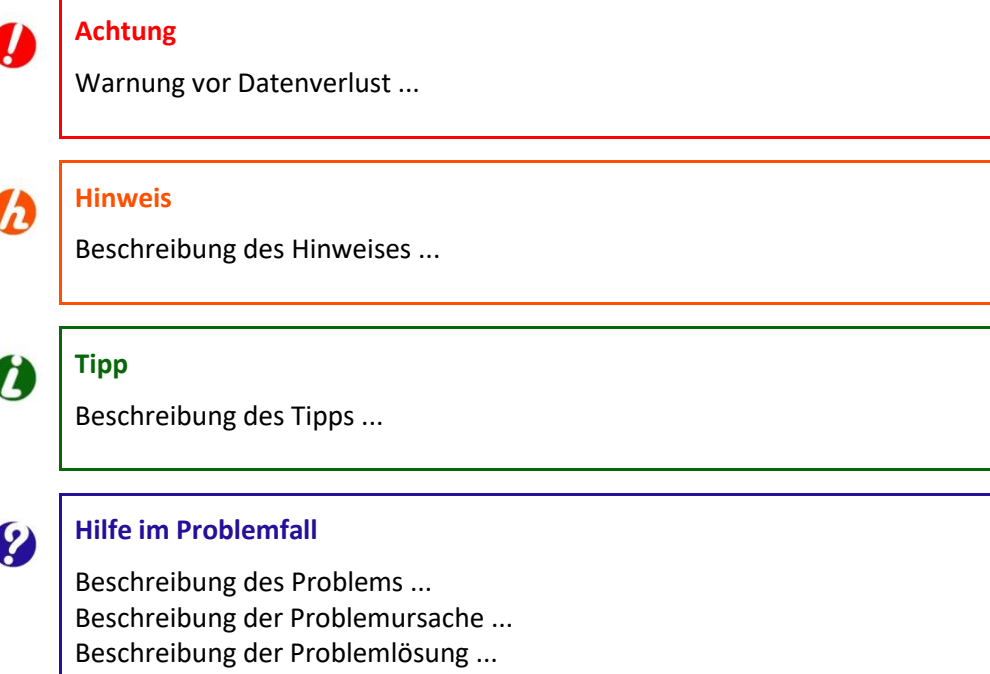

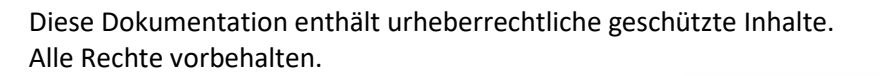

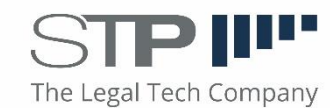

**Inhaltsverzeichnis**

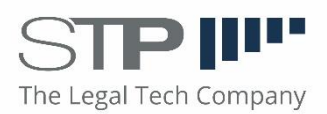

# <span id="page-6-1"></span><span id="page-6-0"></span>**2 Installation**

#### **2.1 Voraussetzungen**

Unter den Betriebssystemen Windows Server 2008 R2, Windows 7, Windows 8.1 und Windows 10 benötigen Sie den Anmeldenamen und das Passwort eines lokalen Administrators, wenn Sie nicht als lokaler Administrator am Rechner angemeldet sind.

Auf dem Arbeitsplatzrechner sollte bereits das .NET Framework 4.6.1 SP1 installiert bzw. aktiviert sein.

Vor der Installation von LEXolution.TIME Client wird bei Bedarf von Ihnen der STP.Updater Client installiert.

Bitte halten Sie folgende Informationen bereit:

- den Rechnernamen des Servers, auf dem der **STP.Updater Server** installiert ist
- die TCP-Portnummer, die der Windows Dienst **STP.Updater Server** auf dem STP.Updater Server verwendet. Wenn Sie beim Setup nichts anderes angegeben haben, wird der Port **8017** verwendet.
- den Rechnernamen des Servers, auf dem der Dienst **STP LEXolution.TIME Server** installiert ist
- die TCP-Portnummer, die der Windows-Dienst **STP LEXolution.TIME Server** auf dem LEXolution.TIME Server verwendet. Wenn Sie beim Setup nichts anderes angegeben haben, wird der Port **8046** verwendet.

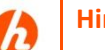

#### **Hinweis**

Eine parallelinstallation der LEXolution.TIME 1.7 und LEXolution.TIME 2.x ist möglich indem die LEXolution.TIME 2.x in Schritt 4 in ein anderes Verzeichnis als die Version 1.7 installiert wird.

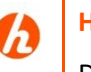

#### **Hinweis**

Der LEXolution.TIME Server und der STP.Updater Server sollten bereits konfiguriert sein und die Windows-Dienste **STP LEXolution.TIME Server** und **STP.Updater Server** sollten auf dem Server gestartet sein.

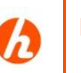

# **Hinweis**

Für die Installation benötigen Sie, inkl. der Office AddIns, etwa 300 MB freien Speicherplatz im Programmverzeichnis.

Wird auch das Microsoft .NET Framework 4.6.1 installiert, sollten zusätzlich ca. 2,5 GB freier Festplattenspeicher auf der Systempartition verfügbar sein.

Wenn Aktualisierungen der Clients über den STP Update laufen sollen, achten Sie bitte darauf den STP Update Client vor der Installation der LEXolution.TIME eingerichtet zu haben.

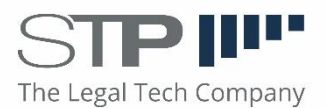

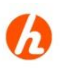

# **Hinweis**

Stellen Sie sicher, dass Ihre Firewall die vom STP.Updater und von LEXolution.TIME verwendeten Ports auf dem Server und auf den Arbeitsstationen nicht blockiert.

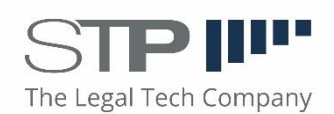

#### <span id="page-8-0"></span>**2.2 Setup LEXolution.TIME**

Starten Sie die ausführbare Datei **LEXolution.TIME.Setup.<Version>.msi** aus dem Installations-verzeichnis der DVD und folgen Sie den Anweisungen des Installations-programms.

#### **So können Sie LEXolution.TIME auf einem Arbeitsplatzrechner installieren**

LEXolution.TIME Um LEXolution.TIME auf einer Arbeitsstation zu installieren, führen Sie **installieren** folgende Schritte durch:

- **1. Schritt** Starten Sie die ausführbare Datei **LEXolution.TIME.Setup.<Version>.msi**.
	- ✓ Das Setup wird gestartet. Sind nicht alle Installationsvoraussetzungen gegeben, werden die dafür notwendigen Komponenten
		- Microsoft .NET Framework 4.6.1

aufgelistet. Wenn Sie noch eine Abhängigkeit installieren müssen, so tun Sie dies bitte bevor Sie weiter mit dieser Installationsanleitung fortfahren.

- **2. Schritt** Klicken Sie auf die Schaltfläche **Weiter**, um zu den Lizenzbestimmungen zu gelangen.
	- ✓ Die Lizenzbestimmungen werden Ihnen angezeigt. Bitte lesen Sie sich diese aufmerksam durch.
- **3. Schritt** Nachdem Sie sich die **Lizenzbestimmungen** durchgelesen haben, stimmen Sie bitte dieser zu und klicken anschließend auf **Weiter**.
	- ✓ Sie haben den Lizenzbestimmungen zugestimmt und Ihnen wird die Konfiguration des Zielordners angeboten.
- **4. Schritt** Wählen Sie Ihren **Zielordner** des Programms aus und klicken Anschließend auf **Weiter**.
	- ✓ Ein Zielordner für das Programm wurde nun festgelegt. Der nächste Bildschirm zeigt Ihnen nun die Konfiguration des LEXolution.TIME Servers an.
- **5. Schritt** Bitte Konfigurieren Sie nun die Verbindung zu Ihrem **LEXolution.TIME Server Dienst**. Tragen Sie dazu die IP oder den Hostnamen des Servers auf dem der Dienst ausgeführt wird ein und ändern Sie falls nötig den Standardport 8046 auf Ihren gewählten Port ab. Im Anschluss klicken Sie auf **Weiter**.
	- ✓ Sie haben die Verbindung zum LEXolution.TIME Dienst eingerichtet. Im Anschluss können Sie festlegen, ob die Anwendung beim Systemstart geöffnet wird.
- **6. Schritt** Bitte legen Sie fest, ob auf dem Desktop eine Verknüpfung zum Starten der LEXolution.TIME angelegt werden soll oder ob diese beim Systemstart geöffnet werden soll. Im Anschluss klicken Sie auf **Weiter**.
	- ✓ Sie haben alle Einstellungen zur Installation eingerichtet. Abschließend können Sie ihre Installation noch einmal prüfen.
- **7. Schritt** Nachdem Sie Ihre Konfiguration dieser Installation überprüft haben, klicken Sie auf **Installieren**.
	- ✓ Die LEXolution.TIME Client Dateien werden nun auf dem Rechner kopiert. Danach bestätigt Ihnen der Abschlussbildschirm den Erfolg der Installation. Der LEXolution.TIME Client ist nun installiert.

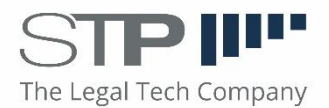

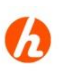

# **Hinweis**

Die als Installationsvoraussetzungen benötigten Komponenten

- Microsoft .NET Framework 4.6.1
- STP.Updater Client

finden Sie auf der Installations-DVD.

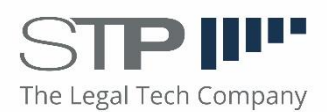

#### **LEXolution.TIME** Starten Sie LEXolution.TIME über

#### **starten Start>Programme > STP AG> LEXolution.TIME>LEXolution.TIME**

bzw.

# **Start>Alle Programme > STP AG> LEXolution.TIME>LEXolution.TIME**

In der Taskleiste wird dann das Icon **in Für LEXolution.TIME angezeigt.** 

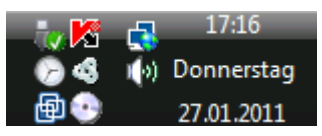

**LEXolution.TIME**

Klicken Sie auf das Icon in der Taskleiste, um das Fenster für die **öffnen** Schnellzeiterfassung zu öffnen. ●

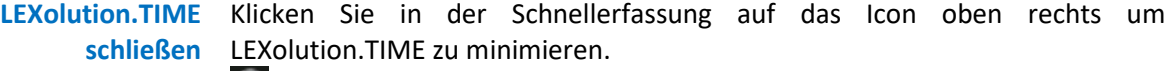

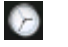

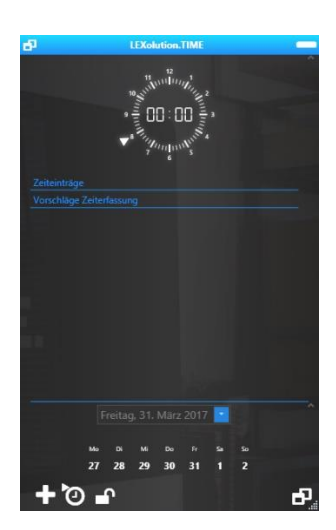

LEXolution.TIME Zeiterfassung

**LEXolution.TIME** Klicken Sie mit der rechten Maustaste auf das Icon **LEXolution.TIME**, um das **beenden** Kontextmenü der LEXolution.TIME zu öffnen.

●

Wählen Sie **Beenden** aus dem Kontextmenü, um die Anwendung zu beenden.

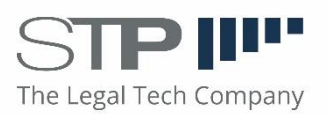

#### <span id="page-11-0"></span>**2.3 LEXolution.TIME Pro Add-In Installation**

#### <span id="page-11-1"></span>**4.1 Voraussetzungen**

Für die AddIns werden dieselben Betriebssysteme wie dem LEXolution.TIME Client vorausgesetzt. Die Office AddIns der LEXolution.TIME Pro AddIn Reihe benötigen eine Installation der dazugehörigen Office Produkte ab der Version Microsoft Office 2010. Aktuell gibt es Add-Ins für die Microsoft Office Produkte Outlook, Word, Excel und PowerPoint.

#### **So können Sie die LEXolution.TIME Pro Office Add-Ins auf einem Arbeitsplatzrechner installieren**

**LEXolution.TIME Pro**  Um LEXolution.TIME Pro Add-Ins auf einer Arbeitsstation zu installieren, **installieren** führen Sie folgende Schritte durch:

- **1. Schritt** Starten Sie die ausführbare Datei **Setup.exe** aus dem entsprechenden Unterverzeichnis **LEXolution.TIME for <Add-In>** als Administrator.
	- ✓ Das Setup wird gestartet. Sind nicht alle Installationsvoraussetzungen gegeben, werden die dafür notwendigen Komponenten
		- Microsoft .NET Framework 4.6.1

aufgelistet. Wenn Sie noch eine Abhängigkeit installieren müssen, so tun Sie dies bitte bevor Sie weiter mit dieser Installationsanleitung fortfahren.

- **2. Schritt** Klicken Sie auf die Schaltfläche **Weiter**, um zu den Lizenzbestimmungen zu gelangen.
	- Die Lizenzbestimmungen werden Ihnen angezeigt. Bitte lesen Sie sich diese aufmerksam durch.
- **3. Schritt** Nachdem Sie sich die **Lizenzbestimmungen** durchgelesen haben, stimmen Sie bitte dieser zu und klicken anschließend auf **Weiter**.
	- Sie haben den Lizenzbestimmungen zugestimmt und Ihnen wird die Konfiguration des Zielordners angeboten.
- **4. Schritt** Wählen Sie Ihren **Zielordner** des Programms aus und klicken Anschließend auf **Weiter**.
	- ✓ Ein Zielordner für das Programm wurde nun festgelegt. Abschließend können Sie ihre Installation noch einmal prüfen.
- **5. Schritt** Nachdem Sie Ihre Konfiguration dieser Installation überprüft haben, klicken Sie auf **Installieren**.
	- Die LEXolution.TIME Pro Add-In Dateien werden nun auf dem Rechner kopiert. Danach bestätigt Ihnen der Abschlussbildschirm den Erfolg der Installation. Das LEXolution.TIME Pro Add-In ist nun installiert.

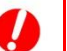

## **Achtung**

Starten Sie die Setup.exe immer als Administrator.

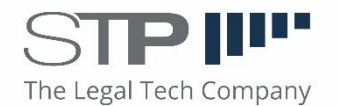

# <span id="page-12-0"></span>**3 Aktualisierung**

Die Aktualisierung der Anwendung erfolgt auf Arbeitsplatzrechnern über den STP.Updater Client. Auf einem Terminalserver verwenden Sie das Setup der Anwendung, um eine Aktualisierung durchzuführen.

#### <span id="page-12-1"></span>**3.1 Voraussetzungen**

Der Dienst STP LEXolution.TIME Server ist bereits aktualisiert worden und die Dateien **LEXolution.TIME.Setup.<Version>.msi** und **UpdateManifest.xml** liegen im Unterverzeichnis Update\LEXolution.TIME im STP.Updater Repository.

#### <span id="page-12-2"></span>**3.2 STP.Updater**

Der STP.Updater stellt an zentraler Stelle für ausgewählte STP-Client-Programme die notwendigen Patches und Updates zur Verfügung.

Der STP.Updater Client erhält vom STP.Updater Server Patches und Updates für ausgewählte STP-Programme und installiert diese auf der lokalen Arbeitsstation.

## **STP.Updater Client**  Je nach der beim Setup gewählten Konfiguration startet der STP.Updater **starten** Client beim Start von Windows automatisch.

Sie können den STP.Updater Client auch über das Startmenü von Windows 7 bzw. die Suche auf der Startseite von Windows 8 und Windows 10 starten.

In der Taskleiste wird dann das Icon für den STP.Updater Client angezeigt.

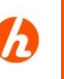

#### **Hinweis**

Ist der STP.Updater Server nicht erreichbar oder der Windows-Dienst **STP.Updater ClientUpdateService** nicht gestartet, wird das Icon **STP.Updater Client** in der Taskleiste durchgestrichen dargestellt.

Sie erhalten zusätzlich eine Meldung, ob der STP.Updater Server nicht erreichbar ist oder ob der Windows-Dienst **STP.Updater ClientUpdateService** auf dem Arbeitsplatzrechner nicht gestartet ist.

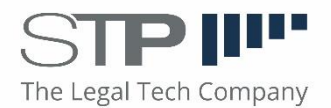

# **Nach Updates suchen** Die Suche nach Aktualisierungen erfolgt automatisch in den konfigurierten Zeitabständen. Haben Sie beim Setup oder in den Einstellungen des STP.Updater Clients die Option **Manuell** gewählt, erfolgt keine automatische Suche.

Sie können die Suche nach Updates auch jederzeit manuell starten. Mit einem Doppelklick auf das Icon **STP.Updater Client** starten Sie die Suche nach verfügbaren Aktualisierungen.

# $\mathbb{E}$

Für alle mit dem Updater konfigurierten STP-Anwendungen wird nach neuen Patches und Updates gesucht. Wird ein Patch oder ein Update gefunden, werden Sie benachrichtigt. Stimmen Sie der Aktualisierung zu, wird diese ausgeführt. Ist die Anwendung noch geöffnet, erhalten Sie eine Meldung.

Schließen Sie die Anwendung und bestätigen Sie die Meldung mit **Ja**, wird die Aktualisierung ausgeführt.

# **Hilfe im Problemfall**

Der STP.Updater Server ist nicht erreichbar.

- Starten Sie den Windows-Dienst **STP.Updater Server** auf dem Server.
- Prüfen Sie die Netzwerkverbindung. Ist der Server erreichbar?
- Überprüfen Sie die Einstellungen der Firewall auf dem Server und auf dem Arbeitsplatzrechner.

Der STP.Updater Client-Dienst läuft nicht.

• Starten Sie den Windows-Dienst **STP.Updater ClientUpdateService** auf dem Arbeitsplatzrechner.

h

9

**Hinweis**

Die zeitgesteuerte Suche nach Updates wird nicht ausgeführt, wenn der Benutzer sich am Arbeitsplatzrechner abmeldet.

# **Hinweis**

Auf einem Terminalserver soll keine zeitgesteuerte Aktualisierung von Anwendungen erfolgen, da der Terminalserver dafür in einen speziellen Betriebsmodus versetzt werden muss. Da der STP.Updater Client aber als Installationsvoraussetzung für weitere STP-Clientanwendungen abgeprüft wird, muss er vor der Installation der STP-Clientanwendung auf dem Rechner vorhanden sein.

Der Windows-Dienst **STP Updater ClientUpdateService** wird durch das Aktivieren des Kontrollkästchens **Installation auf einem Terminal Server** deaktiviert. Achtung: hier wird nicht geprüft, ob tatsächlich auf einem Terminalserver installiert wird.

Zusätzlich wird, unabhängig von der gewählten Einstellung des Kontrollkästchens **Installation auf einem Terminal Server**, der Start des STP.Updater Clients auf einem Terminalserver verhindert.

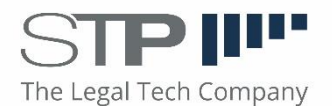

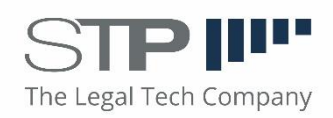

#### **So können Sie LEXolution.TIME manuell aktualisieren**

**LEXolution.TIME** Um LEXolution.Time zu aktualisieren, führen Sie folgende Schritte durch: **aktualisieren**

- **1. Schritt** Starten Sie die Suche nach verfügbaren Aktualisierungen mit einem Doppelklick auf das Icon **STP.Updater Client** in der Taskleiste. الي<br>منابع
	- ✓ Das Fenster **STP-Aktualisierung** wird angezeigt. Ist eine neue Version der LEXolution.TIME verfügbar, wird folgende Meldung angezeigt:

*Es ist eine neue Version von LEXolution.TIME verfügbar. Ohne diese neue Version kann LEXolution.TIME nicht mehr gestartet werden.* 

*Möchten Sie die neue Version installieren?*

*Ja Nein*

**2. Schritt** Klicken Sie auf die Schaltfläche **Nein**, wenn Sie die Anwendung jetzt nicht aktualisieren wollen.

Klicken Sie auf die Schaltfläche **Ja**, um die LEXolution.TIME zu aktualisieren.

- ✓ Das Fenster **STP.Updater Client** wird angezeigt, wenn die zu aktualisierende Anwendung noch geöffnet ist. Sie erhalten eine Meldung, die Sie auffordert, die Anwendung zu beenden.
- **3. Schritt** Beenden Sie die in der Meldung genannte Anwendung und klicken Sie danach im Fenster **STP.Updater Client** auf die Schaltfläche **Ja**.

✓ Das Fenster **Aktualisiere LEXolution.TIME** wird geöffnet. Die Anwendung wird aktualisiert. War die LEXolution.TIME vor der Aktualisierung gestartet, wird das Icon

wieder in der Taskleiste angezeigt.

# W

#### **Hinweis**

Je nach Konfiguration des STP.Updater Clients erfolgt die Suche nach verfügbaren Aktualisierungen automatisch in festgelegten Zeitabständen. Sie müssen die Suche nach Updates dann nicht manuell starten.

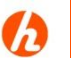

#### **Hinweis**

Auf einem Terminalserver kann der STP.Updater Client nicht gestartet werden. Sie erhalten beim Start der Anwendung eine entsprechende Meldung. Verwenden Sie das Setup der Anwendung, um eine Aktualisierung durchzuführen.

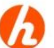

#### **Hinweis**

Zuerst wird immer nach Aktualisierungen für den STP.Updater Client gesucht. Wird ein Update oder ein Patch gefunden, wird der STP.Updater Client vor der Aktualisierung von LEXolution.TIME aktualisiert. Nach dem Neustart des STP.Updater Clients wird die Suche nach verfügbaren Aktualisierungen fortgesetzt.

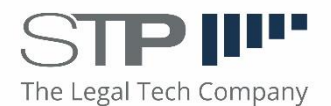

# <span id="page-16-1"></span><span id="page-16-0"></span>**4 Deinstallation**

#### **4.1 LEXolution.TIME deinstallieren**

Beenden Sie die Anwendung **LEXolution.TIME** und verwenden Sie die Systemsteuerung von Windows, um die Anwendung zu deinstallieren.

## <span id="page-16-2"></span>**4.2 STP.Updater Client deinstallieren**

Bei der Deinstallation des STP.Updater Clients über die Systemsteuerung von Windows wird der Windows-Dienst **STP.Updater ClientUpdateService** nicht beendet und auch nicht deinstalliert. Das ist aus technischen Gründen notwendig, um eine Aktualisierung von Anwendungen ohne administrative Rechte des Benutzers zu ermöglichen.

Der Dienst muss manuell beendet werden und kann anschließend mit dem Befehl **sc delete "STP.Updater ClientUpdateService"** entfernt werden.

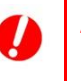

#### **Achtung**

Die vollständige Deinstallation sollte nur von erfahrenen Administratoren ausgeführt werden.

#### **So können Sie den STP.Updater Client deinstallieren**

- **STP.Updater Client**  Um den STP.Updater Client zu deinstallieren, führen Sie folgende Schritte **deinstallieren** durch:
	- **1. Schritt** Beenden Sie die Anwendung **STP.Updater Client**. Klicken Sie mit der rechten Maustaste auf das Icon in der Taskleiste und wählen Sie **Beenden**.
	- **2. Schritt** Beenden Sie den Windows-Dienst **STP.Updater ClientUpdateService**.
	- **3. Schritt** Deinstallieren das Programm **STP.Updater Client** über die Systemsteuerung von Windows.
	- **4. Schritt** Öffnen Sie die Eingabeaufforderung (unter Windows 7, 8 und 10 mit der Option **Als Administrator ausführen)** und geben Sie folgenden Befehl ein:

**sc delete "STP.Updater ClientUpdateService"**.

Drücken Sie die **Eingabetaste**.

**5. Schritt** Löschen Sie das Programmverzeichnis des STP.Updater Clients.

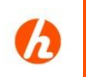

#### **Hinweis**

Führen Sie eine vollständige Deinstallation nur dann aus, wenn keine weiteren STP-Produkte auf dem Rechner installiert sind.

Für die Aktualisierung des STP.Updater Clients ist keine vollständige Deinstallation notwendig.

Für die automatische Aktualisierung des STP.Updater Clients muss der Dienst **STP.Updater ClientUpdateService** gestartet sein.

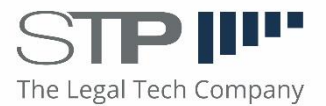